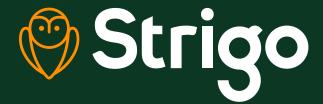

## How to perform a Strigo software upgrade

- Connect to a broadband Wi-Fi network and login to your My Account
- 2 Choose the "Software Updates" link on the left

\*You might experience a pop-up block.
To authorize the download, click on the window icon on the right of the address bar of your browser.

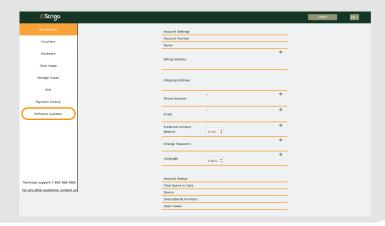

- Turn your Strigo device on and connect to the STRIGO-xxxxx Wi-Fi network
- Log in to the router page by entering 192.168.128.100 in the address bar of your browser
- From the homepage, choose "Support"

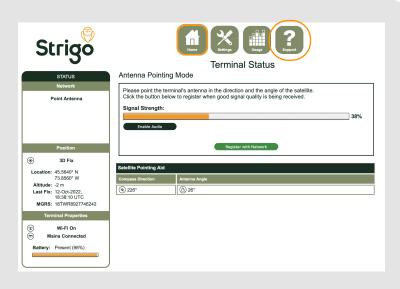

Scroll down to "Update Terminal Software" and choose "Browse" to select the previously downloaded terminal software package

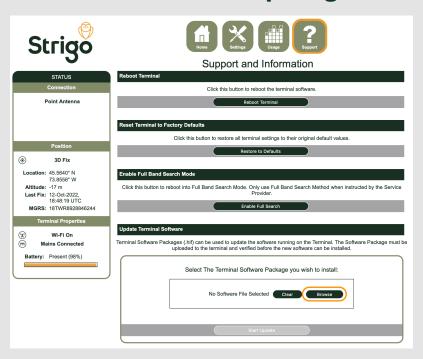

In the file explorer window, choose "Terminal Software Package"

and select "Upload"

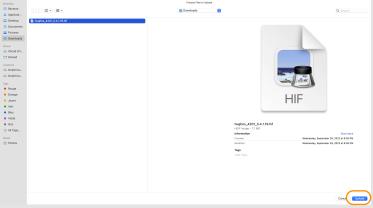

Click "Start Update" to upload software package to the terminal

A pop-up will display progress.

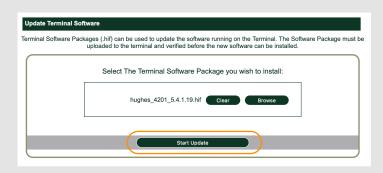

| Uploading and Verifying Terminal Software                   |  |  |  |  |
|-------------------------------------------------------------|--|--|--|--|
| The Terminal is uploading the Software Package. Please Wait |  |  |  |  |

## When the upload is complete, the new page will display the software update to come

Confirm that this new version is indeed newer than your current version.

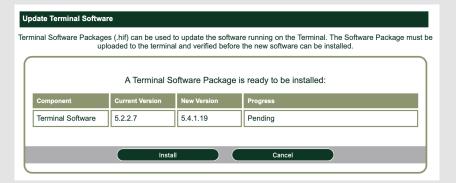

## 10 Click "Install" to proceed

| apioaaoa                |                  |                 | he new software can be installed. |
|-------------------------|------------------|-----------------|-----------------------------------|
| A                       | A Terminal Softw | vare Package is | ready to be installed:            |
| Component Curre         | rent Version Ne  | ew Version      | Progress                          |
| Terminal Software 5.2.2 | 2.7 5.4          | 4.1.19          | Pending                           |

| Installing Termin | nal Software    |             |          |  |  |  |
|-------------------|-----------------|-------------|----------|--|--|--|
|                   | Current Version | New Version |          |  |  |  |
| Terminal Software | 5.2.2.7         | 5.4.1.19    | Progress |  |  |  |
| Terminal Software | 5.2.2.7         | 5.4.1.19    | Updating |  |  |  |

Once you see "Complete", you're good to go!

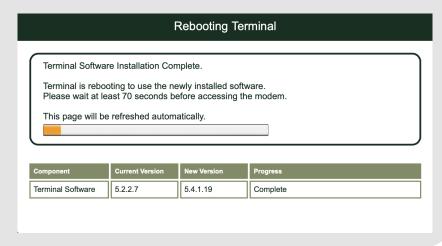